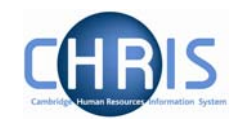

# **Sickness Absences**

Information regarding sickness absence policy and procedure can be found at: <http://www.admin.cam.ac.uk/offices/personnel/policy/leave/sickness/>

Absence will initially be recorded using the Sickness Self Certificate form (CHRIS/62) or for sickness absences of four consecutive days or more the Report of absence due to sickness form (CHRIS/63).

# **1. Recording sickness details**

To record the sickness details in Trent follow the initial steps as previously described, ensuring you select the Sickness group.

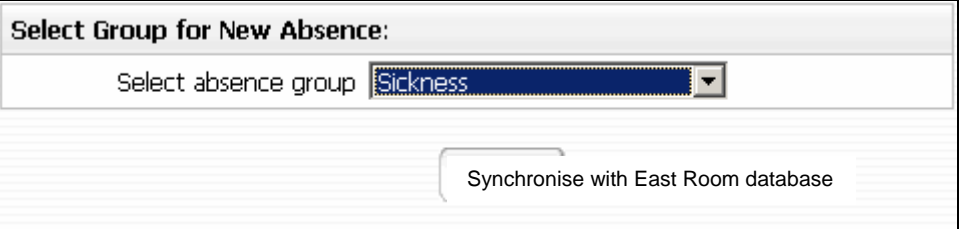

Trent will display the sickness absence details page.

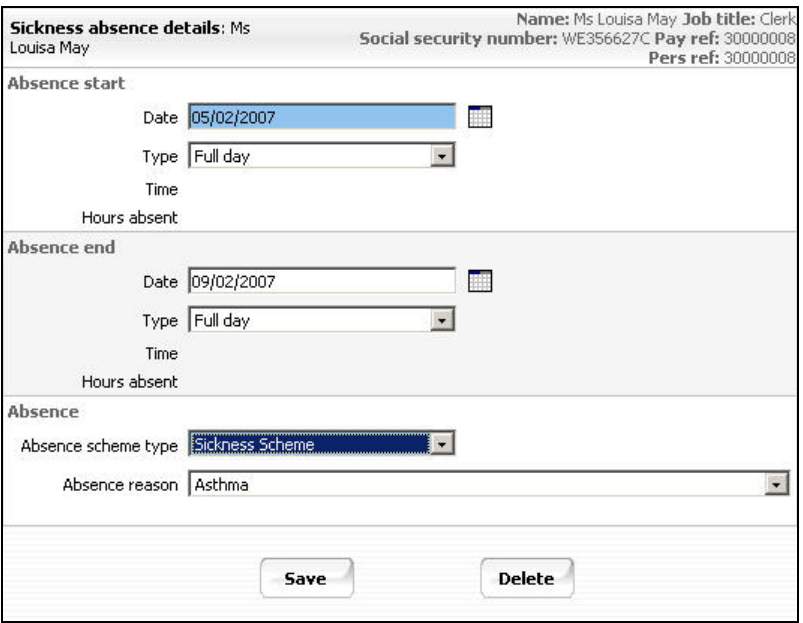

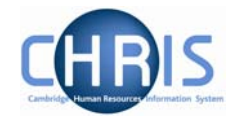

This page can be used to create and maintain the information already recorded about an absence.

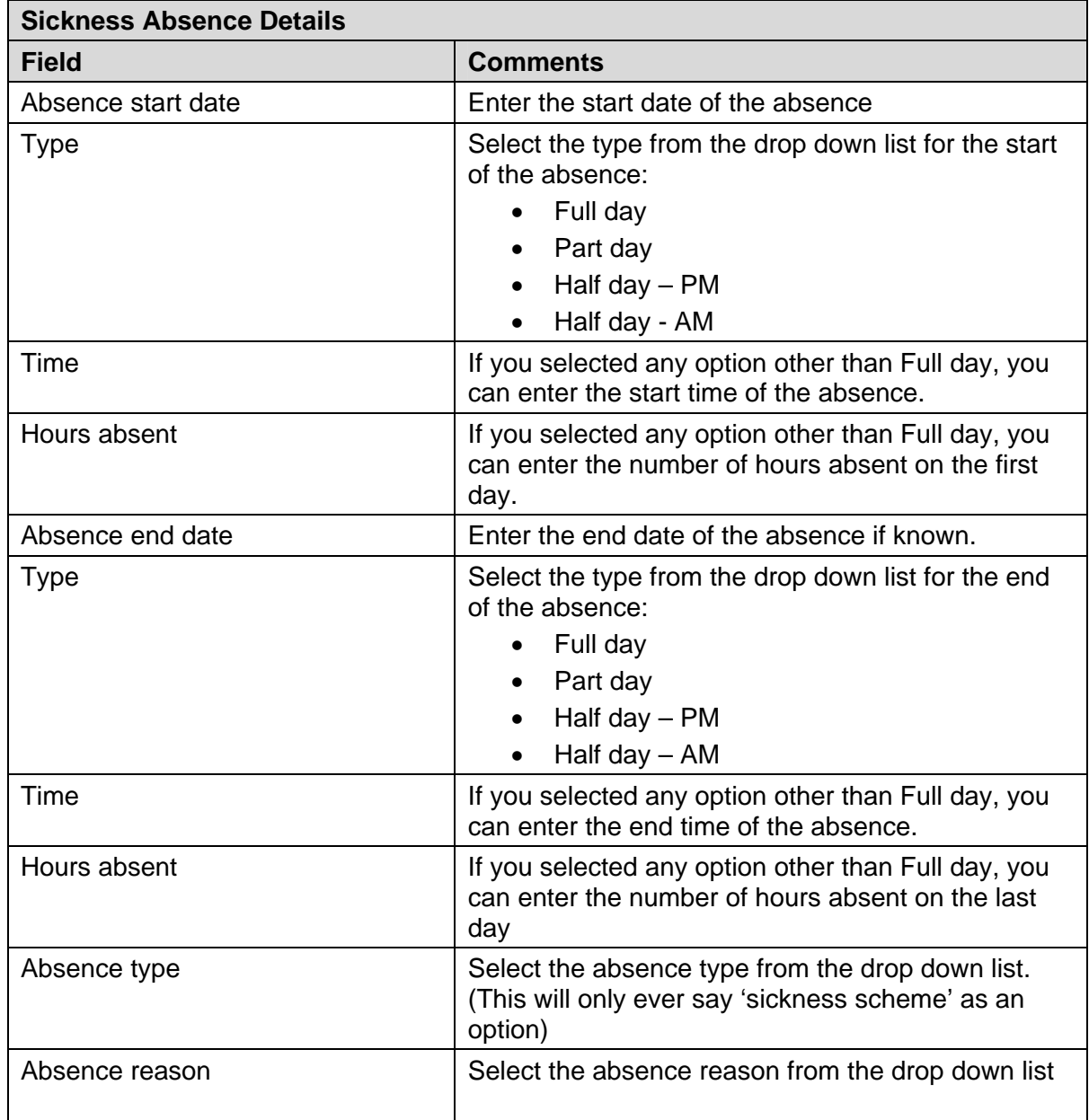

Enter the absence details and click on the Save button.

**Important Note:** Do not forget to enter the absence end date once you have the details. Otherwise the absence will remain open indefinitely.

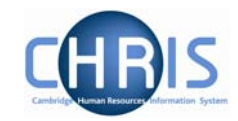

## **1.1 Person Absence Calculation**

After an absence has been entered a personal absence calculation should be run which enables the results of calculations to be checked. In order to see the impact on pay you can run the payroll calculation.

#### **Navigate: Organisation > People >** select the person **>Absence >Personal Absence List > Person absence calculation**

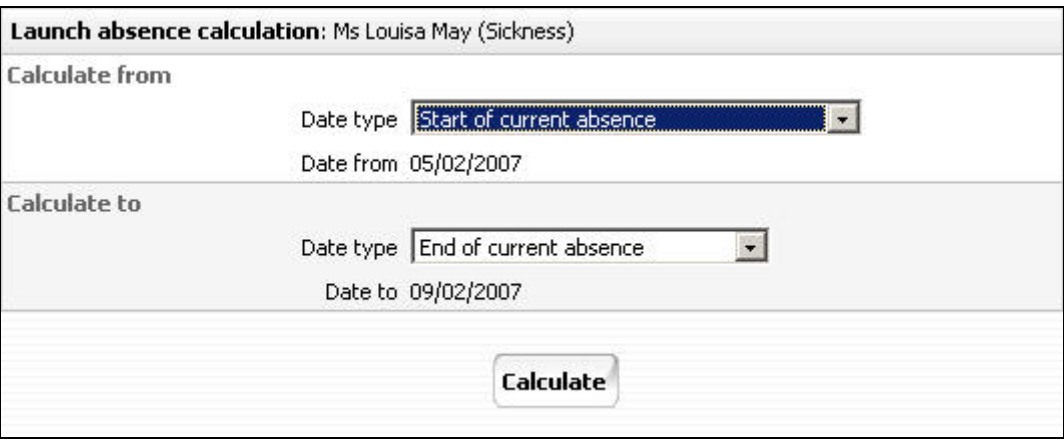

This page is used to initiate the absence calculation for an individual absence

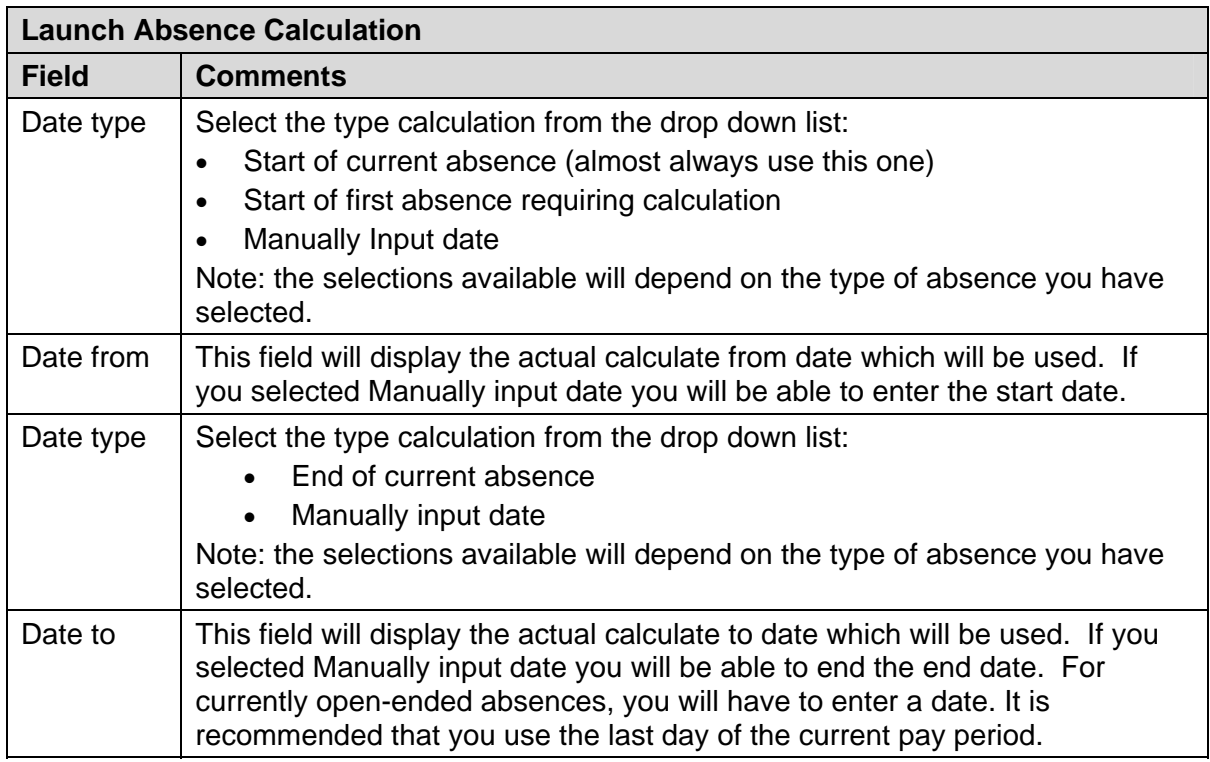

# **Payroll: Sickness, Maternity & Other Absences**

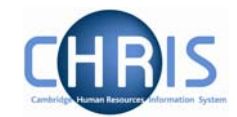

As well as being able to calculate from the start and end of individual absences, it is possible to calculate to any date you wish (typically to the end of a pay period). To do this change the 'Calculate to' option to 'Manually input date', then specify the date to which the system is to calculate.

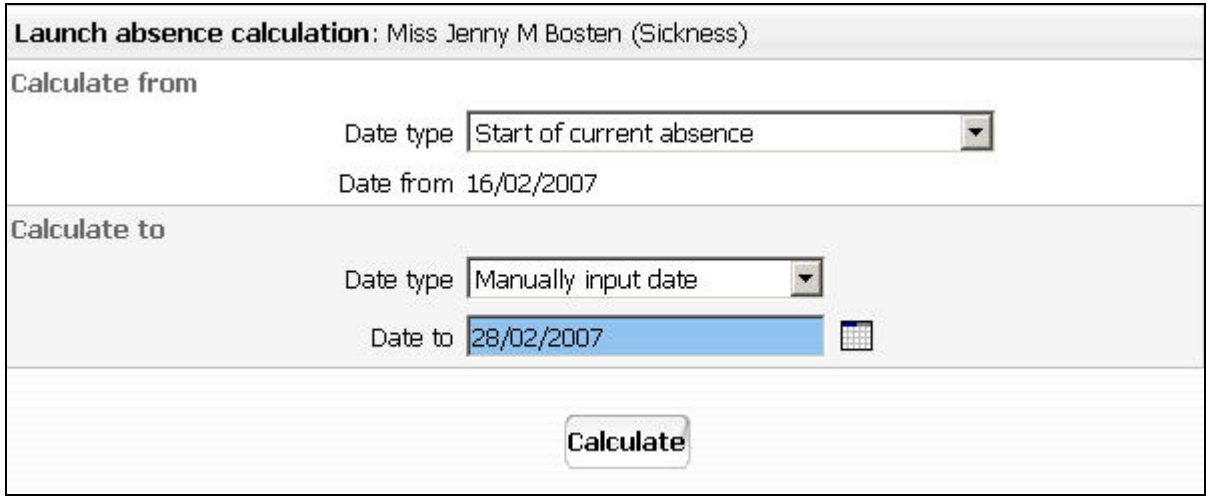

This will have the effect of calculating (or re-calculating) absences up to the end of the period. Especially useful when entering an absence dated prior to the current one.

#### **1.2 Absence Process Logs**

Once the calculation has finished it is always useful to view the process log generated by the calculation. This will highlight any errors and exceptions that need to be acted upon.

The Absence Process Logs option can be accessed from the main Absence folder on the Trent home page.

#### **Navigate: Organisation > Absence> Absence process logs**

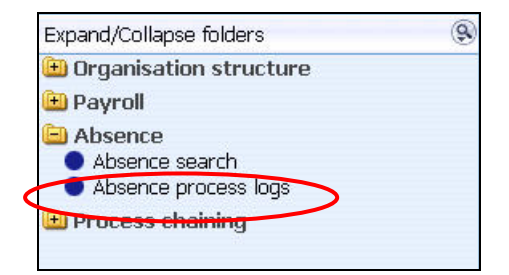

The next step is to search for, and highlight, the process log you wish to view.

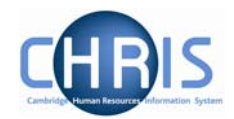

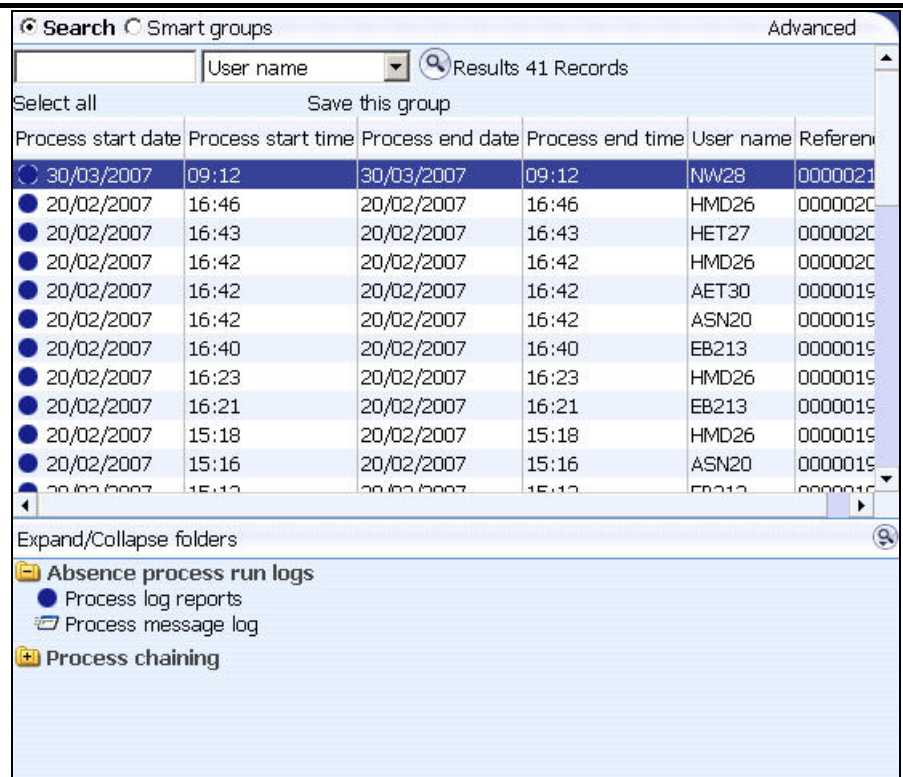

Use the Process Message Log option to view the details online.

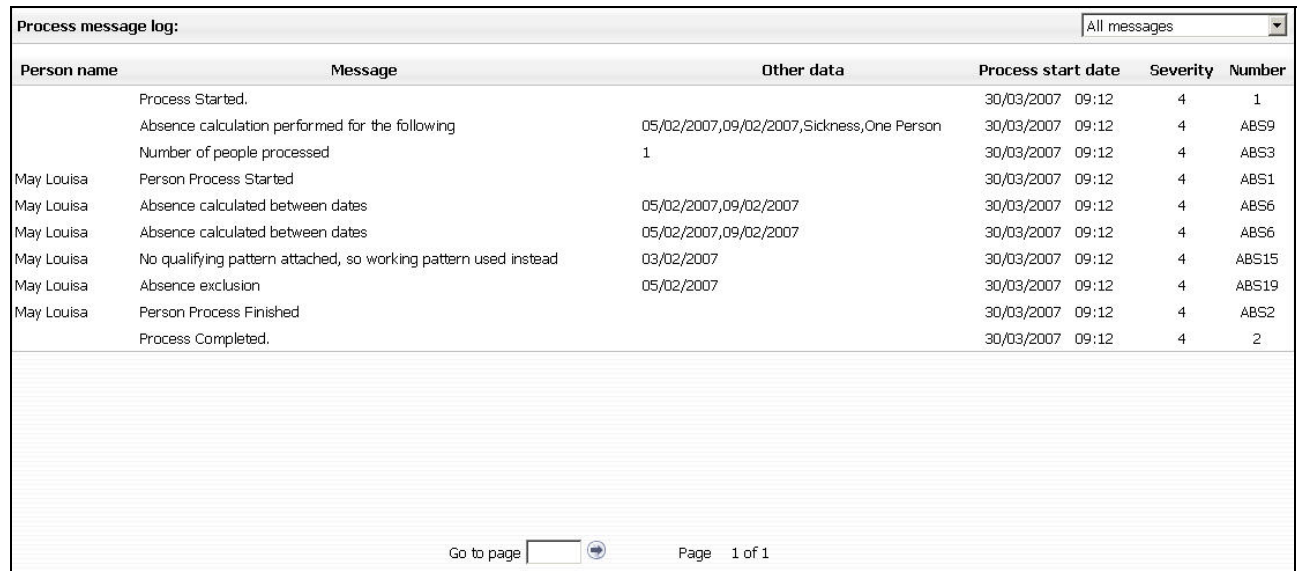

Use the Process 0Log Reports to run the Absence Messages report, which can be viewed online and/or extracted for external use.

### **Navigate: Organisation> Absence> Absence process logs > Process log reports>Run report**

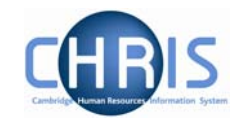

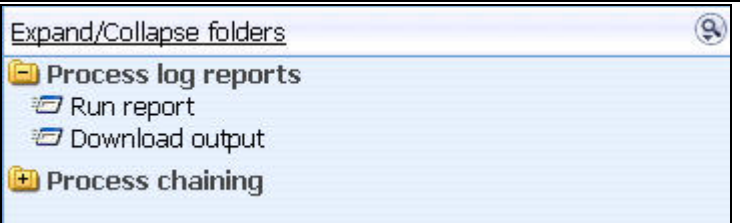

The first step is to run the report. Click on the Run report option, complete the necessary parameters and click on the Run button.

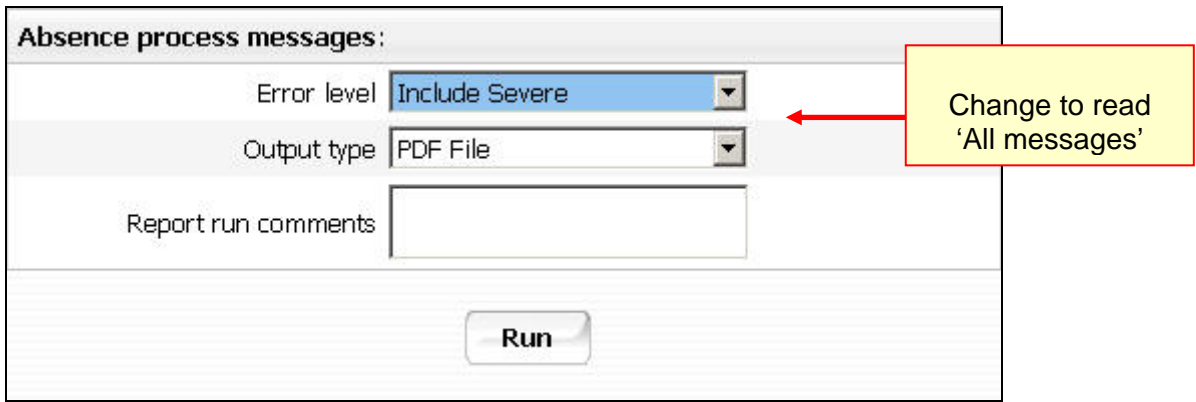

Trent will inform you when the report has been generated

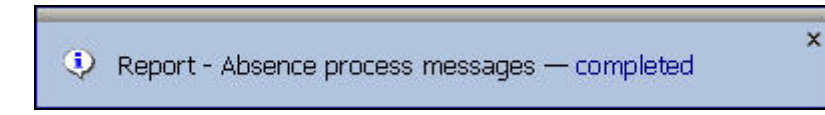

Click on the Download Output option and click on the latest download button to extract the data.

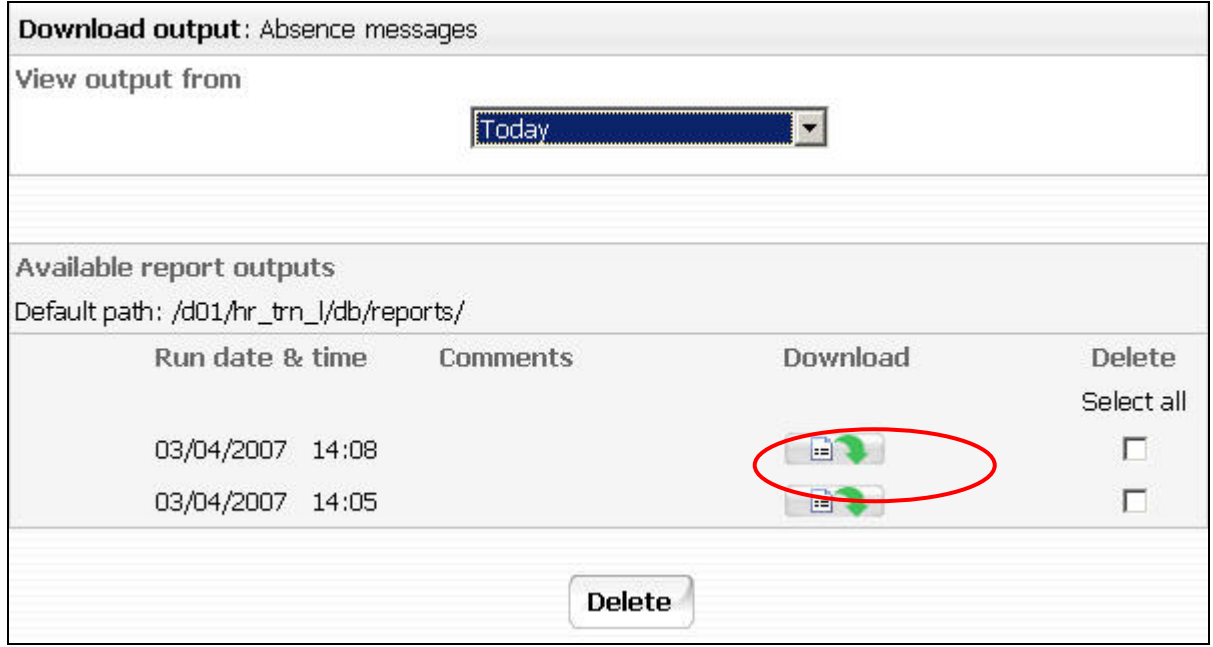

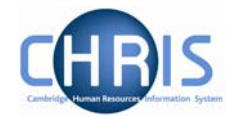

The system will wait for you to specify whether you want to open the report or save it externally.

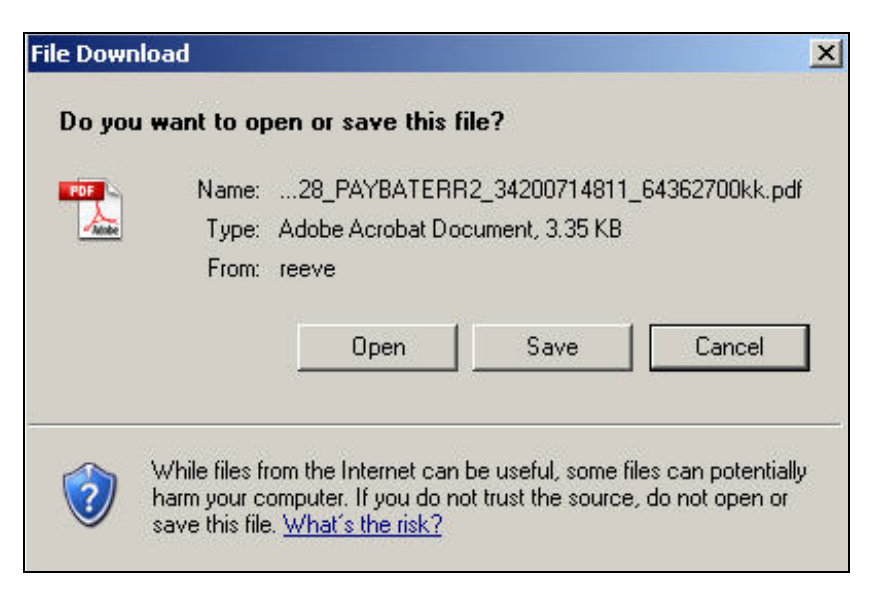

The report (PDF output) will look like:

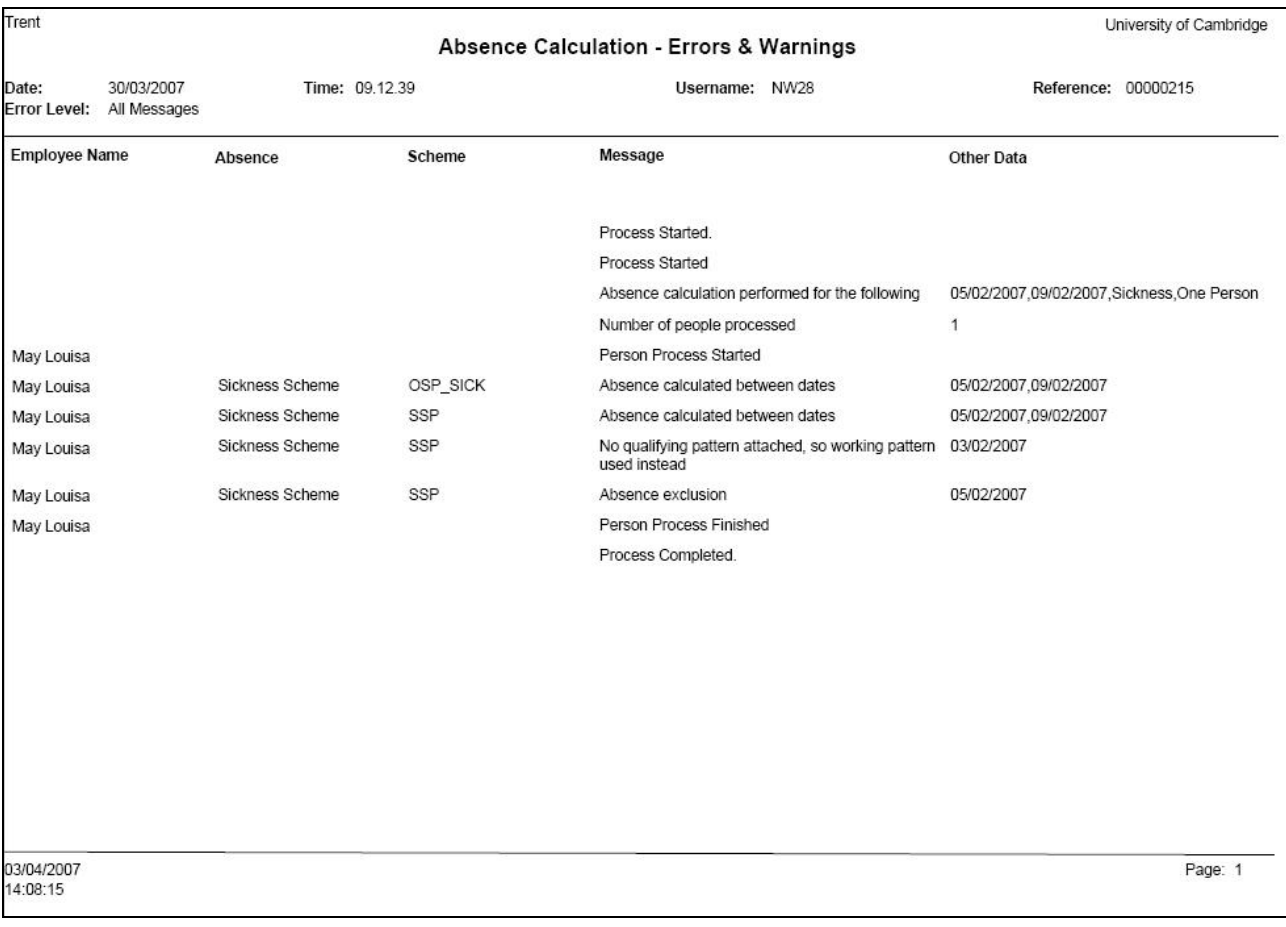

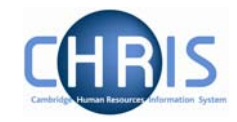

## **1.3 Payroll Calculation**

To check the impact on pay from the person absence calculation you will also need to run the payroll calculation.

#### **Navigate: Organisation > People >** select the person **>Payroll > Pay history** (select current pay period) **> Calculate pay**

- 1. Use the search facility to locate the person whose pay details you wish to view
- 2. Choose the Payroll menu
- 3. Select Pay history
- 4. Select the current pay period from the list (i.e. the top one)
- 5. Select calculate pay, the pay period control form will be displayed

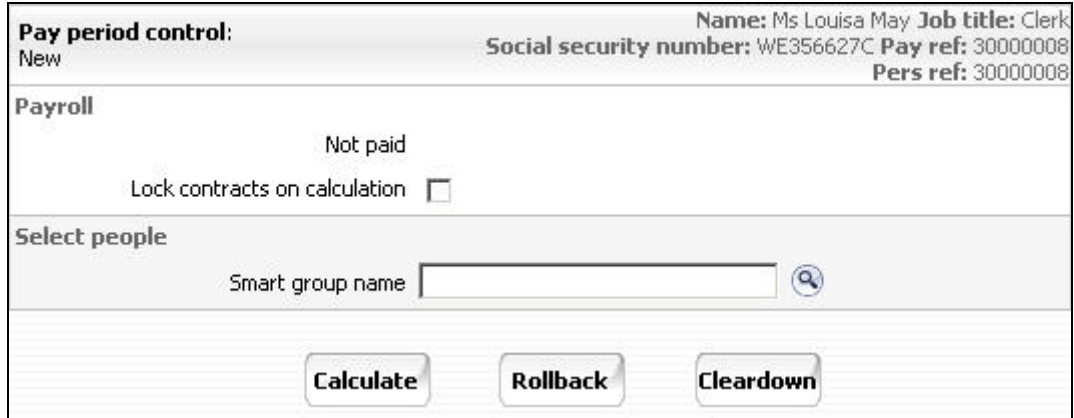

#### 6. Click on calculate

7. The following message will be displayed

The payroll calculation process has started. You will be notified when this process has been completed.

8. When complete a confirmation message will be displayed

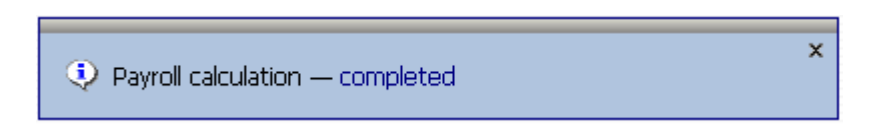

9. Select  $\overline{z}$  Pay details and the payslip for the individual will be displayed.

# **Payroll: Sickness, Maternity & Other Absences**

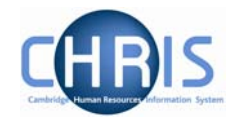

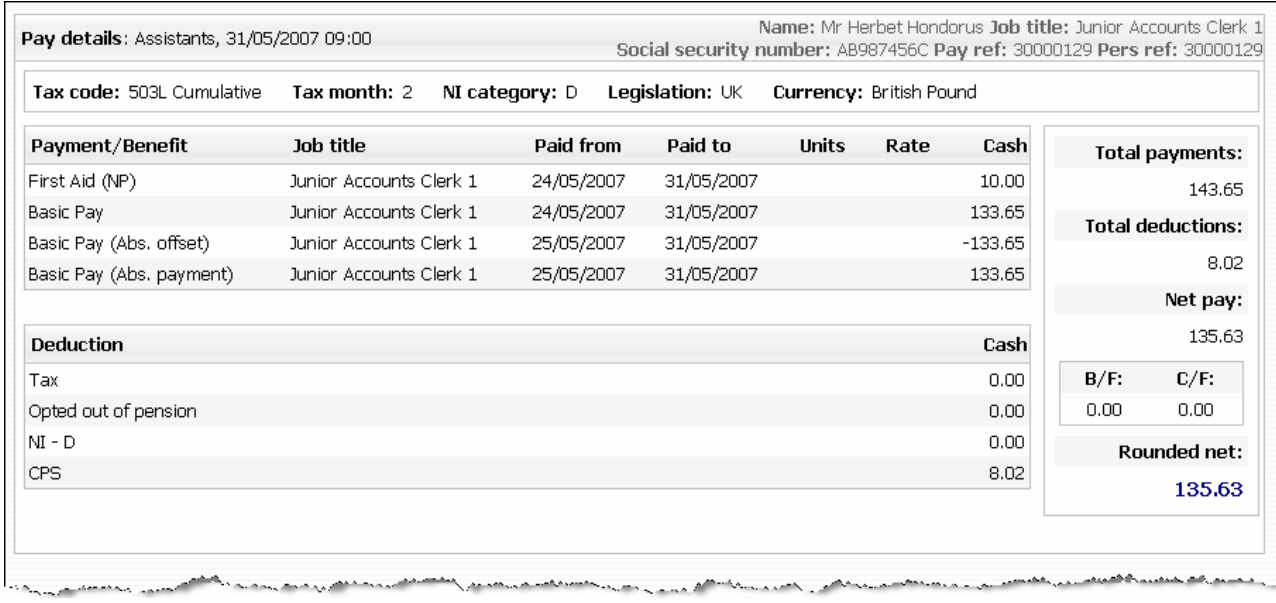

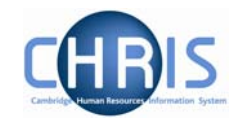

# **2. Particular Scenarios**

## **2.1 Long Term Sickness**

To suppress the processing of tax refunds for an employee is on a long term sickness, you would normally apply a contract suspension. However, in doing so this would prevent normal payments via Temporary Element input, which might be required for the therapeutic return to work cases.

In order to work around this, contract suspension will not be used for long term sickness, ensuring that all relevant temporary data can be entered.

### **2.2 New Starters**

If the payroll details for a new starter are entered onto CHRIS and on the same day they have some sickness absence allocated against them they will receive no SSP. This is because until the payroll has been 'calculated' (which will happen every night) the system has no YTD pay figures available and hence will exclude the individual from the absence calculation. This will also be highlighted on the errors and warnings report.